# **Inhoudsopgave**

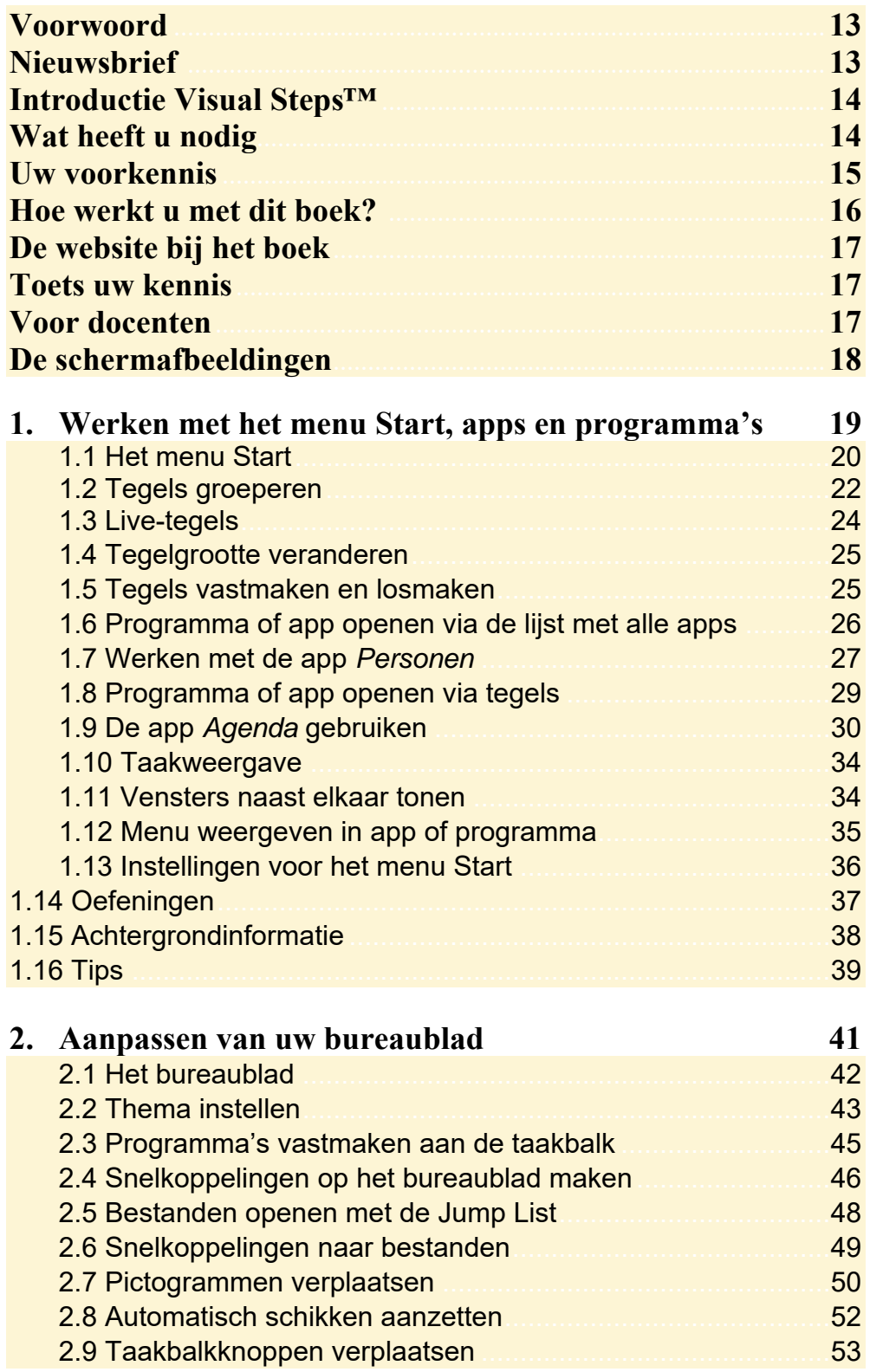

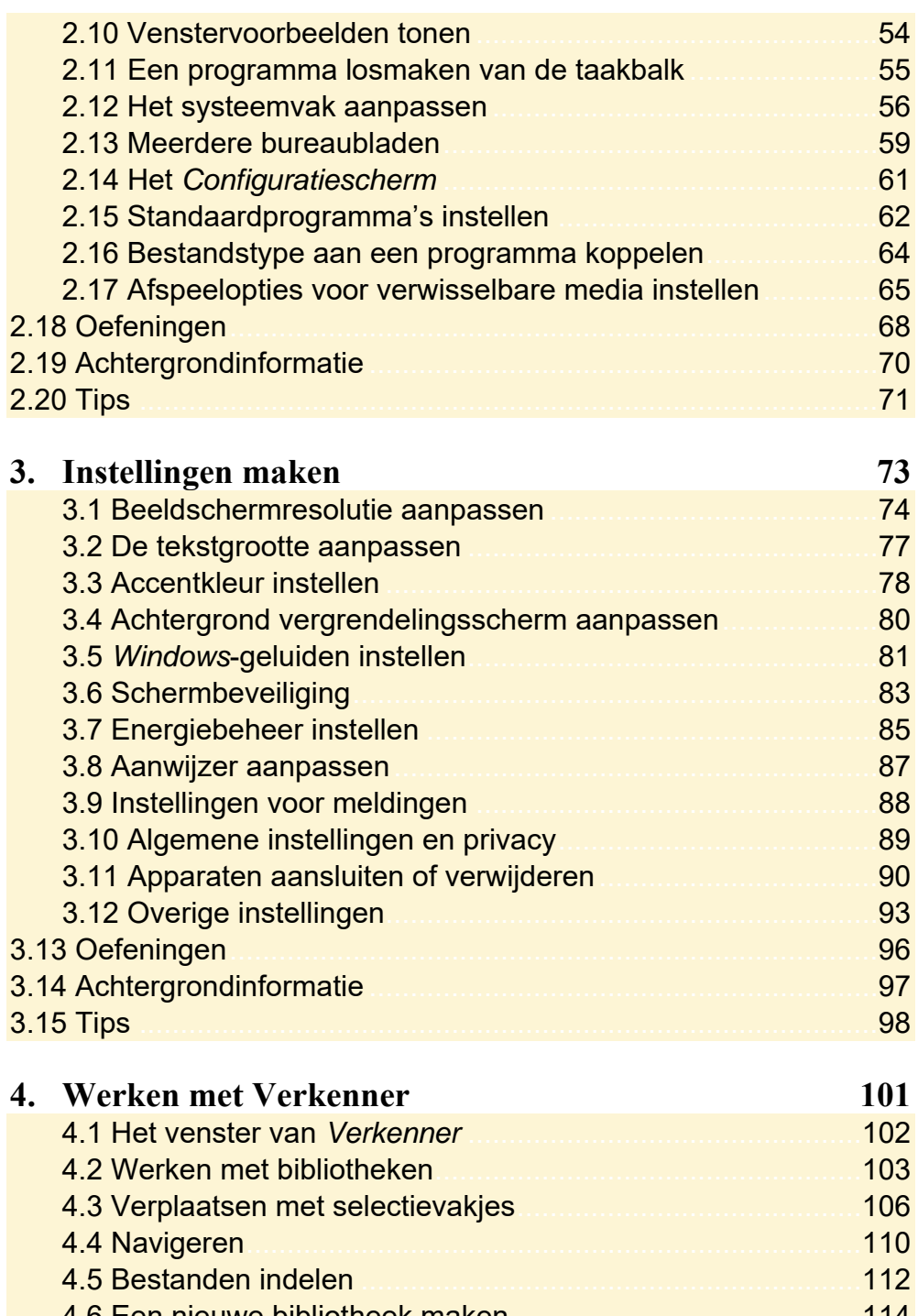

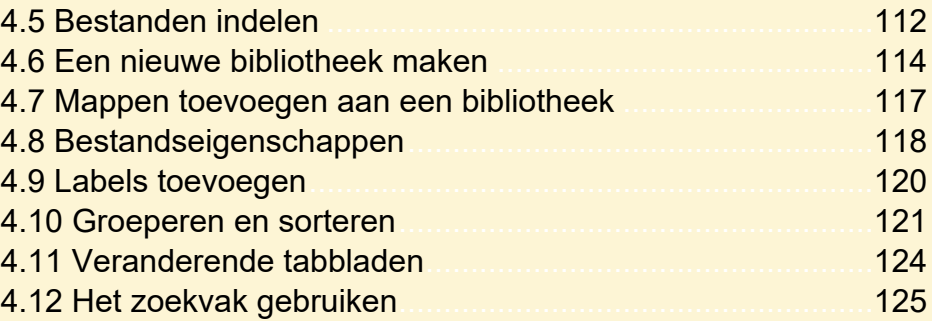

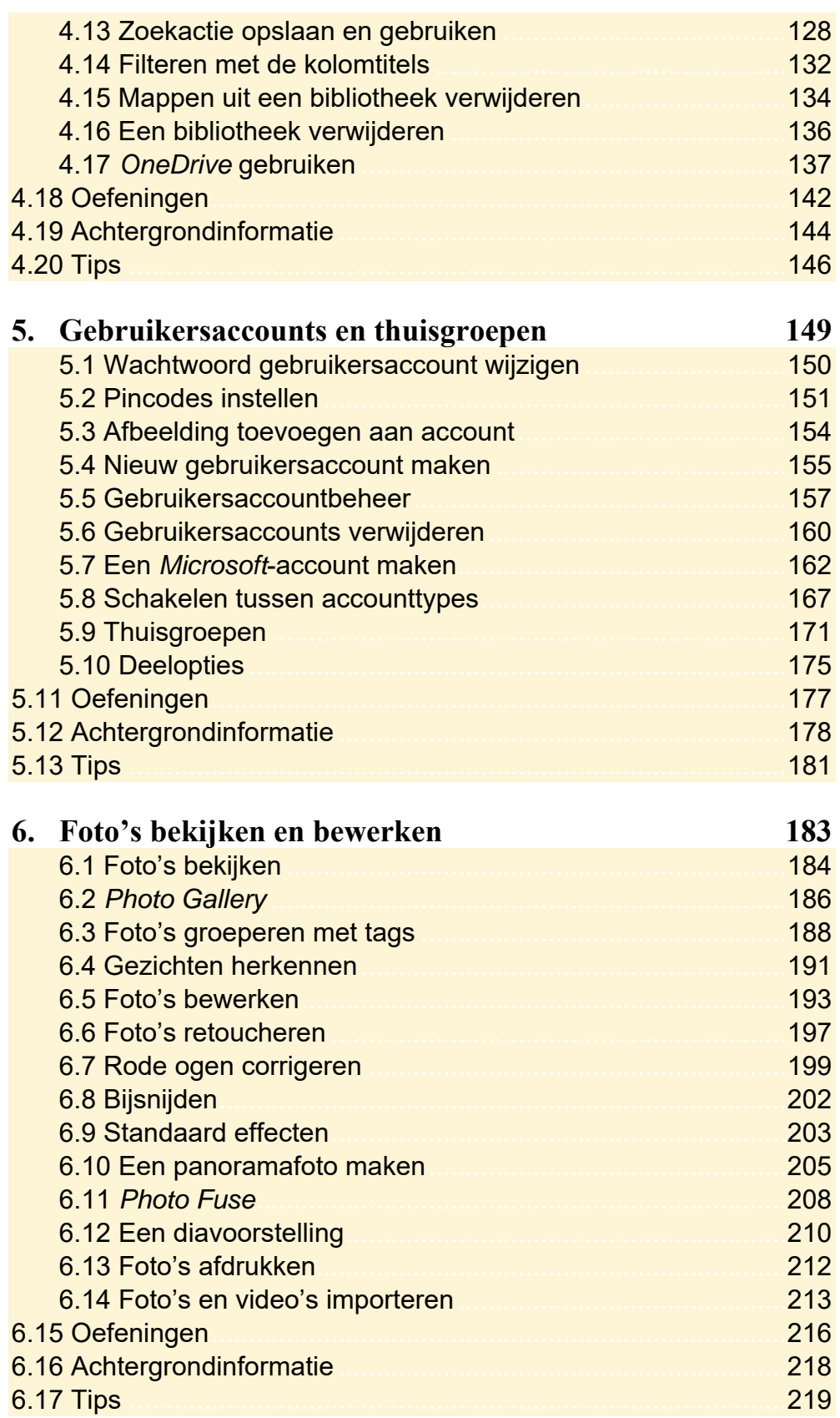

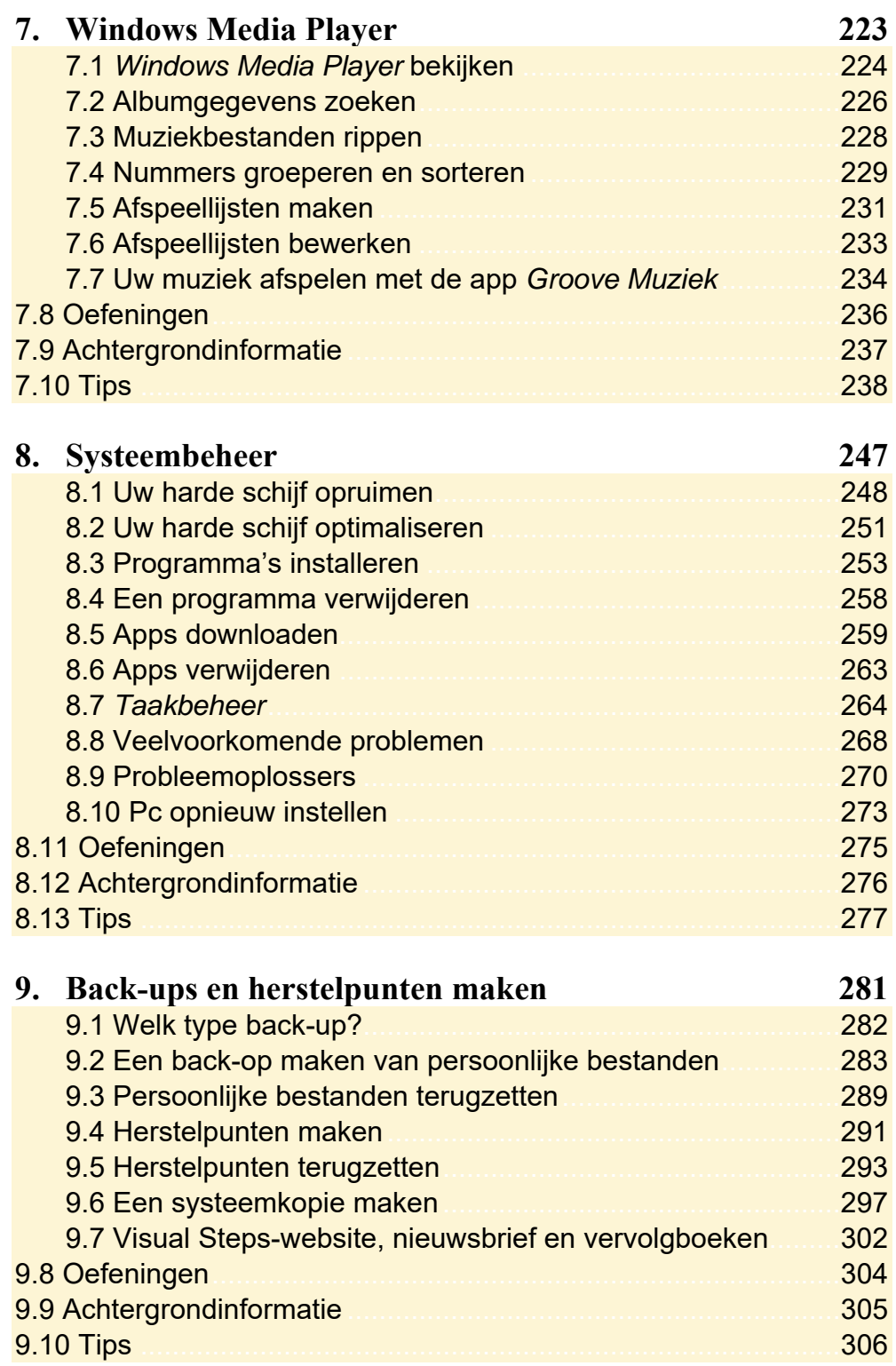

Bijlagen

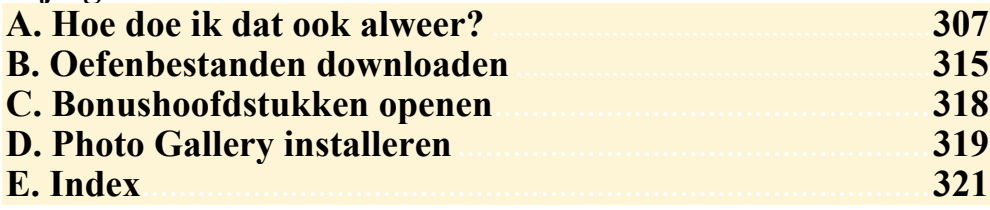

# **Hoe werkt u met dit boek?**

Dit boek is geschreven volgens de Visual Steps™-methode. De werkwijze is eenvoudig: u legt het boek naast uw computer en voert alle opdrachten stap voor stap direct op uw computer uit. Door de duidelijke instructies en de vele schermafbeeldingen weet u precies wat u moet doen. Door de opdrachten direct uit te voeren, leert u het snelste werken met de computer.

In dit Visual Steps™-boek ziet u verschillende tekens. Die betekenen het volgende:

#### **Handelingen**

Dit zijn de tekens die een handeling aangeven:

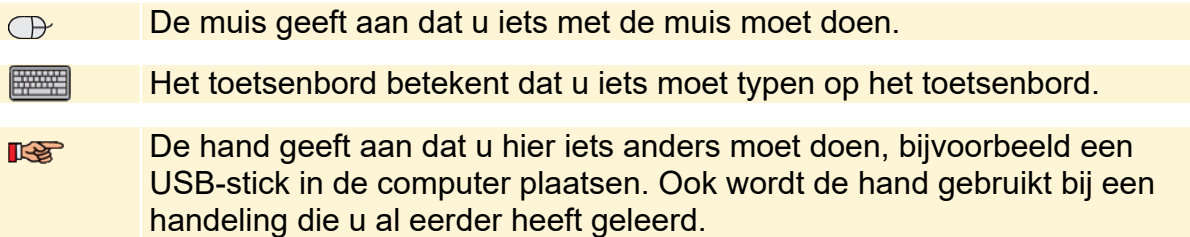

Naast deze handelingen wordt op sommige momenten extra hulp gegeven om met succes dit boek door te werken.

### **Hulp**

Extra hulp vindt u bij deze tekens:

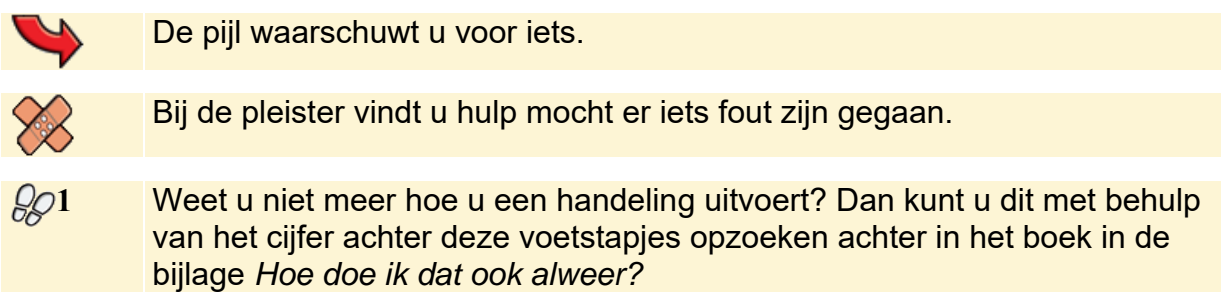

In aparte kaders vindt u algemene informatie en tips over computers en *Windows*.

#### **Extra informatie**

De kaders zijn aangeduid met de volgende tekentjes:

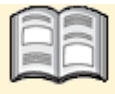

Bij het boekje krijgt u extra achtergrondinformatie die u op uw gemak kunt doorlezen. Deze extra informatie is echter niet noodzakelijk om het boek door te kunnen werken.

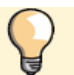

Bij een lamp vindt u een extra tip voor het gebruik van *Windows*.

## **2.1 Het bureaublad**

Het bureaublad van *Windows 10* is het centrale scherm. Vanuit dit scherm en bijbehorende onderdelen bereikt u bijna alle *Windows*-functies en -instellingen. Ook kunt u vanuit hier de geïnstalleerde programma's en apps terugvinden en openen.

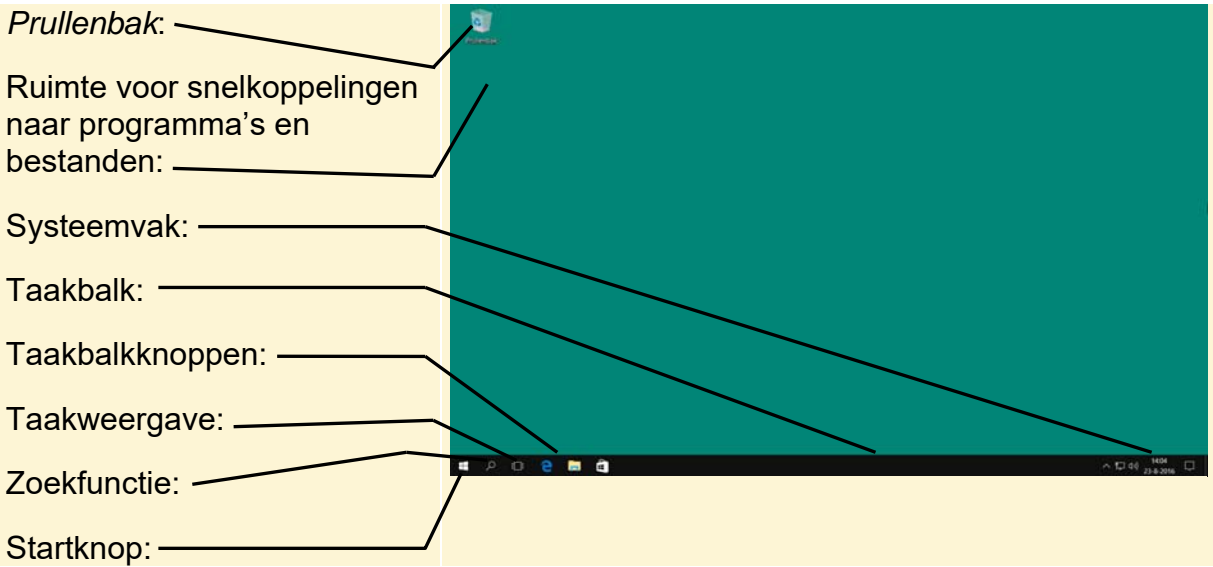

Op uw computer kan het bureaublad er anders uitzien. Dit is afhankelijk van wat u zelf heeft ingesteld op uw pc. Ook de kleur van de achtergrond of de vensters kunt u veranderen:

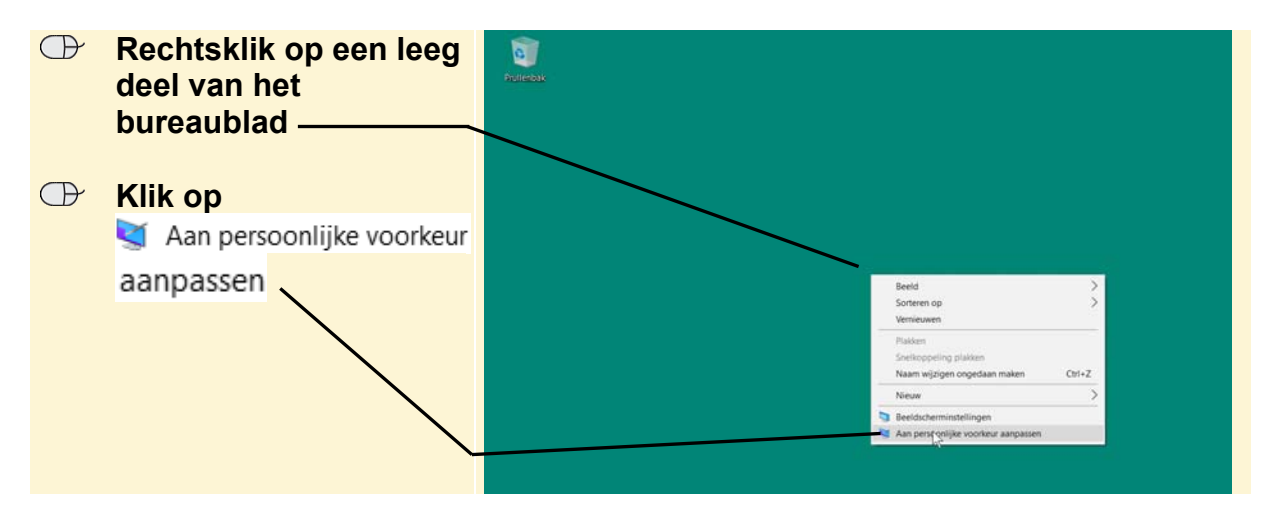

**B** Klik bij Achtergrond  $\overline{a}$  $\overline{\mathbf{x}}$ @ Start Voorbeeld **op Klik op de gewenste**   $\overline{\boxtimes}$  Acht **optie, bijvoorbeeld**  C Kleurer Effen kleur -E of Th In dit voorbeeld wordt erqi **BB** Start gekozen voor de effen kleur Effen kleng  $\Box$  Taakhall Diavoorstellin groen. U kunt ook een foto of diavoorstelling laten tonen. Bladeren BB Start Effen kleur  **Klik op de gewenste**   $\Box$  Taakhall **kleur** Achtergrondkleure

*Instellingen* wordt geopend:

## **Tip**

#### **Instellingen voor de bureaubladachtergrond**

Als u heeft gekozen voor het weergeven van een afbeelding of diavoorstelling, ziet u onder in het venster diverse instellingen voor bijvoorbeeld de weergave van de afbeelding(en).

# **2.2 Thema instellen**

In plaats van de kleuren van de achtergrond en vensters zelf in te stellen, kunt u standaardthema's gebruiken. Een thema is een combinatie van afbeeldingen, kleuren en geluiden op uw computer. U kunt kiezen uit verschillende thema's:

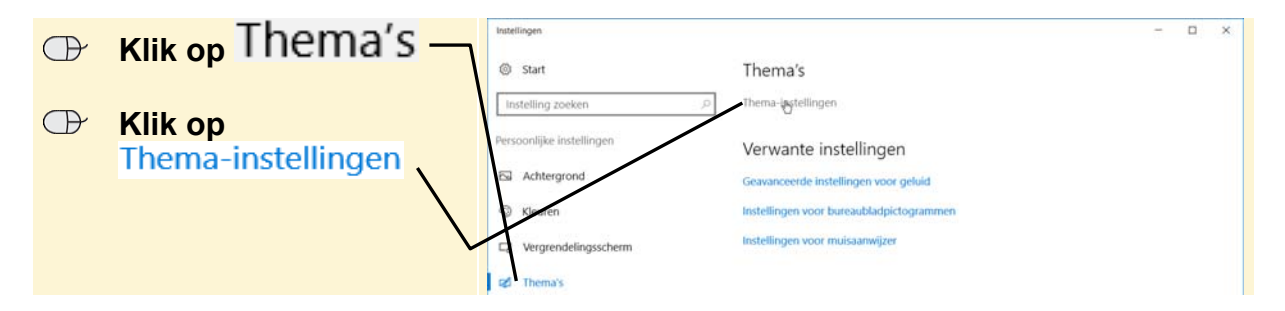